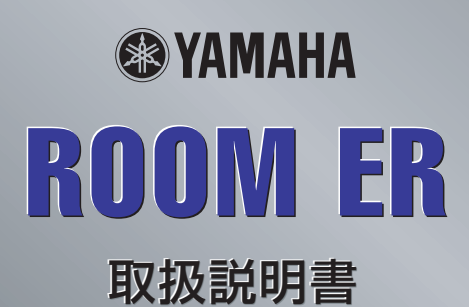

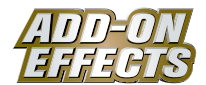

# **ADD-ON EFFECTS(アドオンエフェクト)とは**

デジタルコンソールなどに高品位なエフェクトプログラムを追加して使用できるソフトウェアパッケージです。

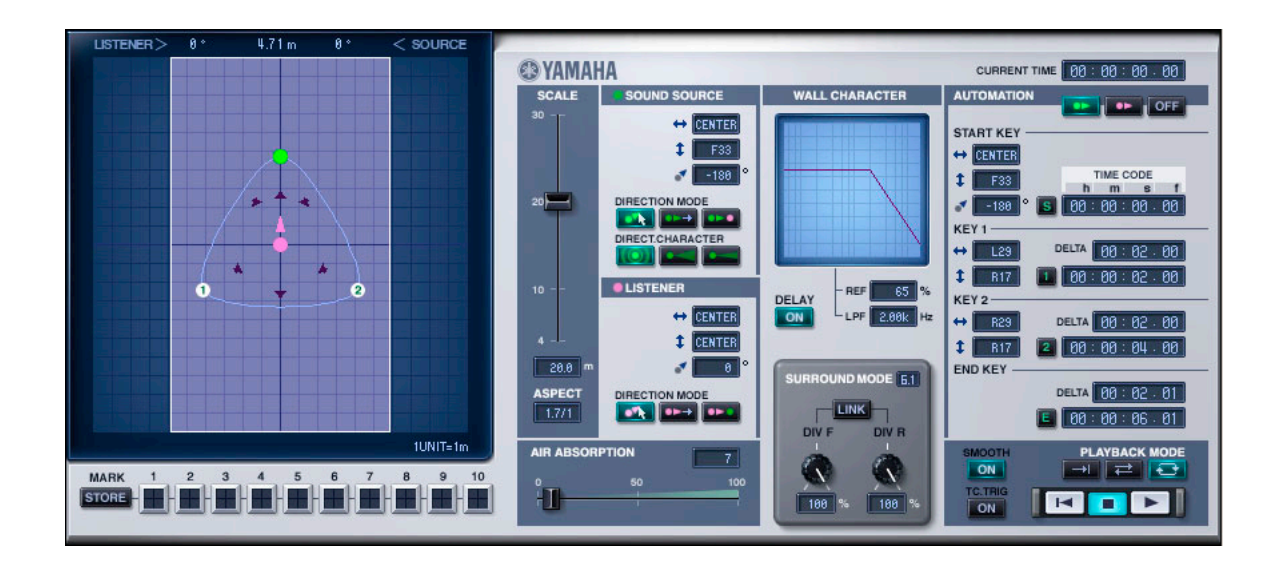

# **Room ERとは**

ADD-ON EFFECTSで追加使用できるエフェクトプログラムのひとつです。 モノラル音源もしくはリスニングポイントの移動に伴う、部屋の反射音の変化をシミュレーションしています。 移動の軌道や部屋の大きさなどを設定することにより、音量、定位、反射音が変化します。

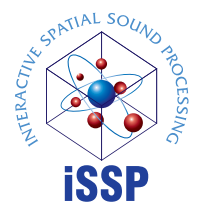

# **iSSP (Interactive Spatial Sound Processing)とは**

室形状に応じた反射音の推定と音源指向性/壁面素材を考慮した減衰を行なう幾何音響シミュレーションと、 音源位置情報から各出力チャンネルへのバランスやディレイ/フィルターによる距離減衰処理を行なうマルチ チャンネル信号処理技術を組み合わせた技術です。 Room ERにはiSSPの技術が使われています。

# **ご注意**

- 市販の音楽 /サウンドデータは、私的使用のための複製など著作権法上問題にならない場合を除いて、権利者に無断で複製または転用することを禁じ られています。ご使用時には、著作権の専門家にご相談されるなどのご配慮をお願いします。
- このソフトウェアおよびマニュアルの著作権はすべてヤマハ株式会社が所有します。
- このソフトウェアおよびマニュアルの一部または全部を無断で複製、改変することはできません。
- このソフトウェアおよびマニュアルを運用した結果およびその影響については、一切責任を負いかねますのでご了承ください。
- このマニュアルに掲載されている画面は、すべて操作説明のためのもので、実際の画面と異なる場合があります。
- このマニュアルに掲載されている会社名および商品名は、それぞれ各社の商標または登録商標です。

© 2005 Yamaha Corporation. All rights reserved.

# **Room ERのインストール**

Room ERのインストール方法については「Add-On Effectsインストールガイド」をご参照ください。

# **Room ERの使用方法**

Room ERは他のエフェクトと同様に、コンソールやStudio Managerでリコールしたり、エディットしたりして使用します。 操作の大まかな流れは次のとおりです。

- **1** 内蔵エフェクトプロセッサーを選択する。
- **2** 選択したエフェクトプロセッサーへ入出力をパッチする。
- **3** エフェクトライブラリー画面を表示する。
- **4** Room ERを選択し、リコールする。 50000 リコールした瞬間、すべてのエフェクトプロセッサーの出力が一時的にミュートされます。
- **5** エフェクトエディット画面を表示する。
- **6** パラメーターを設定する(各パラメーターについての説明は[「各部の名称と機能」を参照](#page-2-0))。 具体的なRoom ERのリコール/エディット方法は、お使いのコンソールによって異なります。 詳しくは、お使いのコンソールに付属の取扱説明書をご参照ください。

# **Studio Managerでのパラメーターのエディット**

Studio Managerでは、エディットできるパラメーターがRoom ERウィンドウとGeneric Editorウィンドウの2つのウィンドウに 分かれています。

基本的に、Room ERウィンドウはRoom ER固有のパラメーターを操作するために、Generic Editorウィンドウは他のエフェクトと 共通のパラメーターを操作するために使用します。

Generic Editorウィンドウについての詳細はお使いのコンソールのStudio Manager取扱説明書をご参照ください。

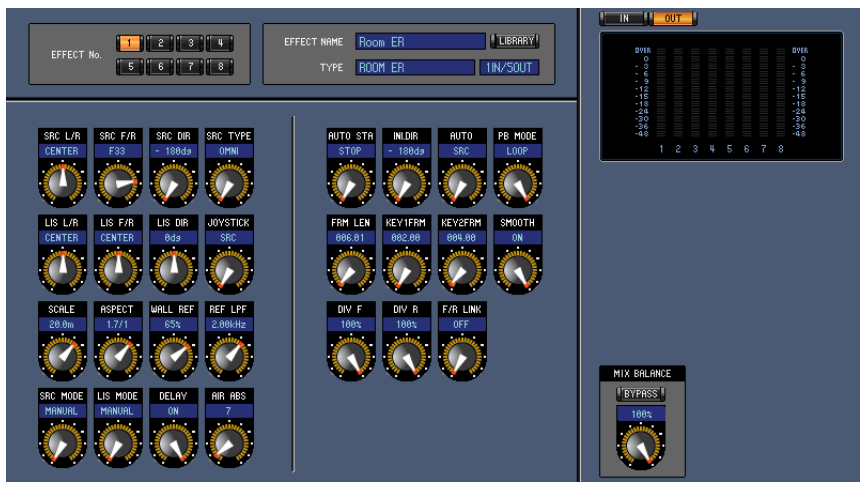

Studio Manager Generic Editorウィンドウ

<span id="page-2-0"></span>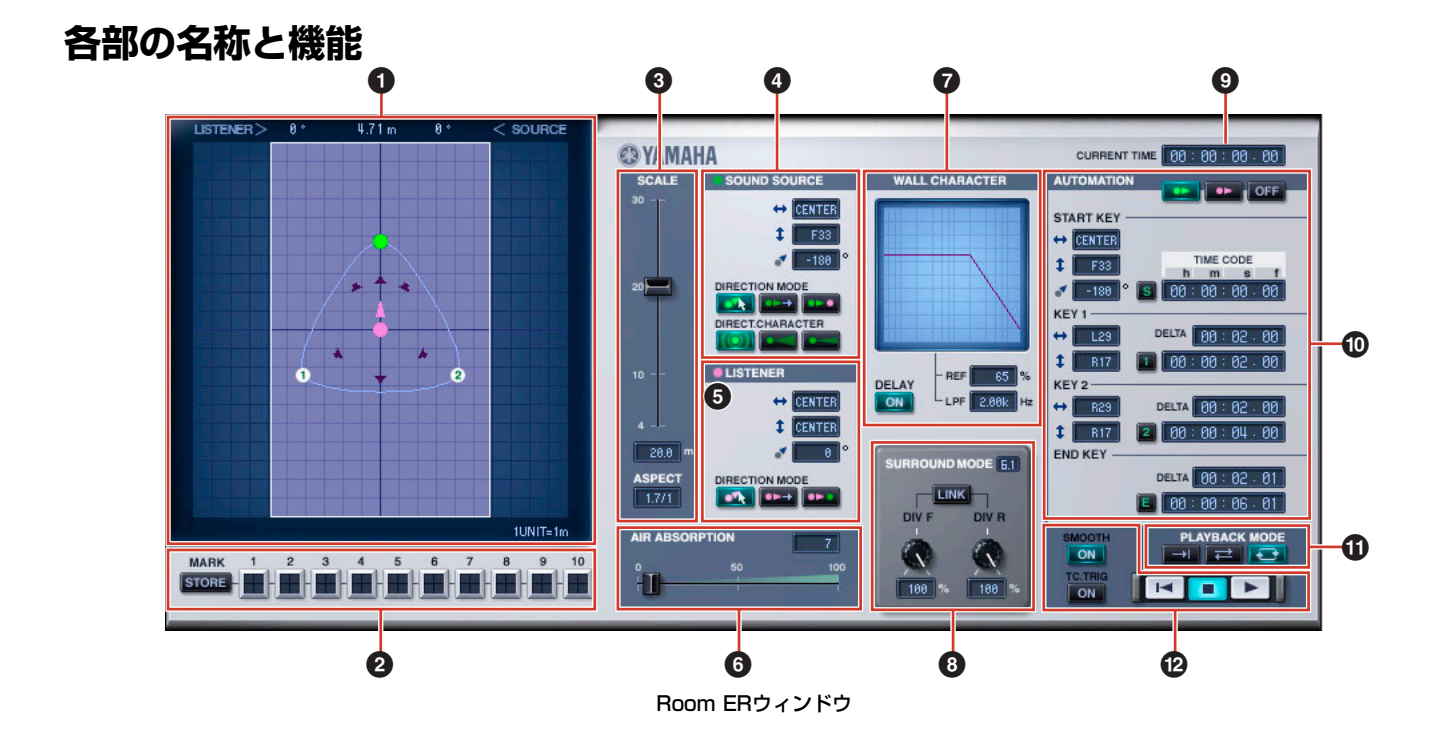

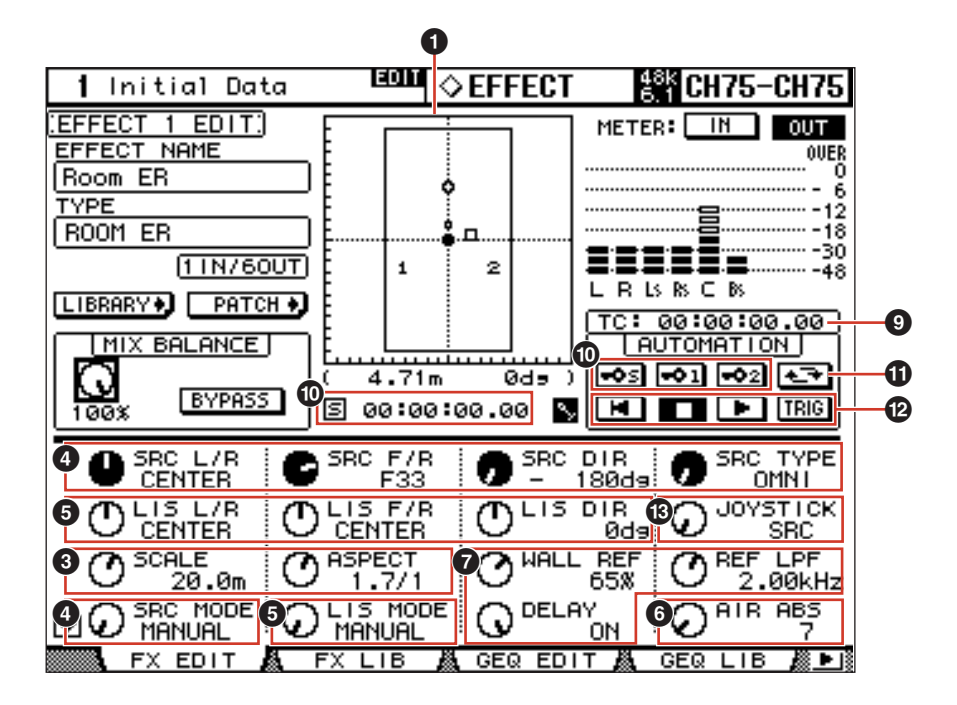

|                 |  | $\mathbf{H}^{\text{AUTO}}$ sta $\mathbf{Q}$ |  | $\frac{1 \text{N}}{2}$ 180ds |   |     | ⊾AUTO       | <b>SRC</b>       |  |        |  |
|-----------------|--|---------------------------------------------|--|------------------------------|---|-----|-------------|------------------|--|--------|--|
| $\overline{10}$ |  | FRM LEN<br>006.01                           |  | O KEY1FRM                    | i |     |             | O KEYZFRM        |  | SMOOTH |  |
| 8]              |  | <b>J</b> 미이트<br>100%                        |  | $Q^{DIV R}$                  |   |     |             | F/R LINK)<br>0FF |  |        |  |
|                 |  |                                             |  |                              |   |     |             |                  |  |        |  |
|                 |  | FX EDIT                                     |  | <b>LIB</b>                   |   | GEQ | <b>EDIT</b> |                  |  |        |  |

コンソール画面

# **1 Position View**

このView上で部屋の形や大きさ、音源およびリスナーの位置や向き、オートメーションの軌道を表示/編集します。

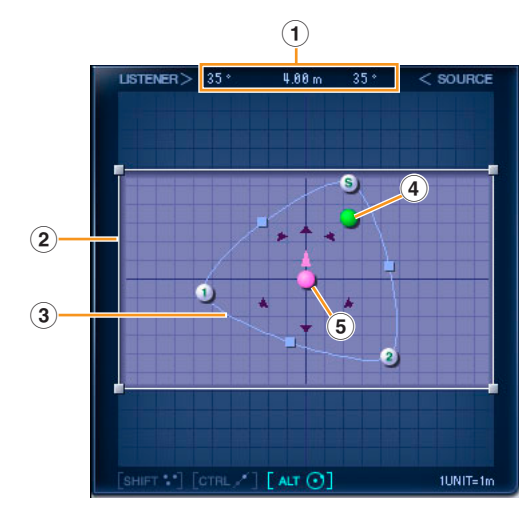

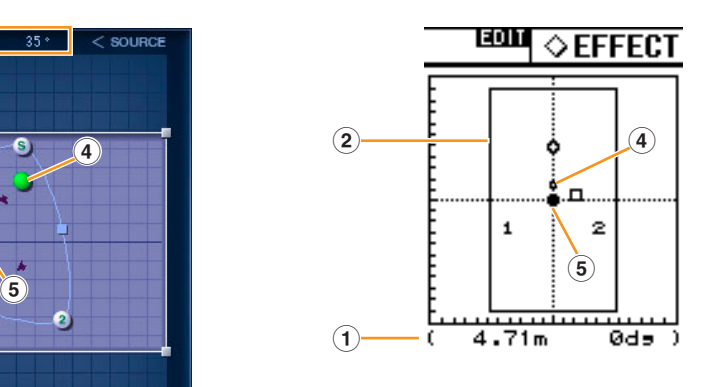

### **1** 相対位置表示

通常はリスナーの向きからみた音源の角度、リスナーと音源との距離、音源の向きからみたリスナーの角度を表示します。 KEY POINT (下記3 [軌道を](#page-3-0)参照)をクリックした場合は、リスナーからみたKEY POINTの角度、リスナーとKEY POINTとの距 離を表示します。

KEY POINTがKEY 1やKEY 2の場合、角度は ---°と表示されますが、これはKEY 1やKEY 2には角度という定義はないためで す。START KEYはスタート時の初期角度の設定があるので角度が表示されます。

### **2** 部屋の形と大きさ

部屋の形は、Position View上で部屋の四角をマウスでドラッグして縦横比率を変更できます。 部屋の縦横比率変更は[5ページの「](#page-4-0)3 SCALE」からも行なえます。 部屋の大きさは1マスを1mとして表示されています。 部屋の大きさの変更は[5ページの「](#page-4-0)3 SCALE」から行ないます。

#### <span id="page-3-0"></span>**3** 軌道

オートメーションの軌道は3つのポイントによって 決まります。これらをKEY POINTと呼びます。 軌道に関しては、9ページの「◎ [AUTOMATION」](#page-8-2) も参照してください。

### **START KEY**

スタート位置です。 [9ページの「START KEY」](#page-8-0)も参照してください。

#### **KEY 1**

スタートして次に向かうポイントです。 [9ページの「KEY 1」](#page-8-1)も参照してください。

### **KEY 2**

KEY 1の次に向かうポイントです。 [10ページの「KEY 2」](#page-9-0)も参照してください。

軌道の形を変更するには、いずれかのKEY POINTをドラッグします。

Shift keyを押すと、マウスカーソルの横に+表示が追加され、複数の複数のKEY POINT、音源、リスナーを同時に選択できま す。その内の1つをドラッグすると、一度にまとめて移動できます。

Ctrl key (Macintoshの場合はCommand key)を押しながらドラッグすると、リスナーとの角度を保ったまま直線移動できます。 Alt key (Macintoshの場合はOption key)を押しながらドラッグすると、リスナーとの距離を保ったまま円状に移動できます。 各ポイントは部屋の外に配置できますが、実際にオートメーションを行なった場合は、音源やリスナーは部屋の外に出ることはな く、部屋の壁沿いに移動します。

軌道の形を変えずに移動するには、Shift keyを押しながらすべてのKEY POINTを選択してドラッグするか、POINT間の軌道上 に表示されている中間点をドラッグします。

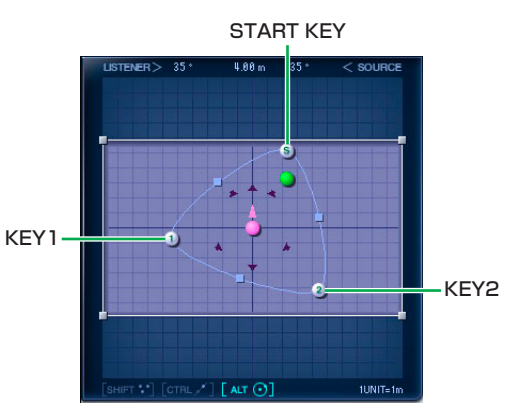

# **4** 音源

音源の位置と向きを変更できます。 ただし、全方位性の場合は向きが表示されません。 (指向性に関して[は6ページの「DIRECT.CHARACTER/\[SRC TYPE\]ノブ」を参照\)](#page-5-0)

### **音源の位置変更と向き変更**

Shift keyを押すと、マウスカーソルの横に+表示が追加され、複数のKEY POINT、音源、リスナーを同時に選択できます。そのう ちの1つをドラッグすると、一度にまとめて移動できます。

Ctrl key (Macintoshの場合はCommand key)を押しながらドラッグすると、リスナーとの角度を保ったまま直線移動できます。 Alt key (Macintoshの場合はOption key)を押しながらドラッグすると、リスナーとの距離を保ったまま円状に移動できます。 音源は部屋の外には配置できません。

音源の位置と向きの変更は、6ページの「4 [SOUND SOURCE」](#page-5-1)からも行なえます。

# **5** リスナー

リスナーの位置と向きを変更できます。

### **リスナーの位置変更と向きの変更**

Shift keyを押すと、マウスカーソルの横に+表示が追加され、複数のKEY POINT、音源、リスナーを同時に選択できます。そのう ちの1つをドラッグすると、一度にまとめて移動できます。

Ctrl key (Macintoshの場合はCommand key)を押しながらドラッグすると、音源との角度を保ったまま直線移動できます。 Alt key (Macintoshの場合はOption key)を押しながらドラッグすると、音源との距離を保ったまま円状に移動できます。

リスナーは部屋の外には配置できません。

リスナーの位置と向きの変更は[、6ページの「](#page-5-2)6 LISTENER」からも行なえます。

# **2 MARK**

KEY POINT、音源、リスナーの位置を記録/表示できます。 記録した位置は+記号で表示されます。 ただし、エディターが終了した時点でMARK情報も消えます。 また、複数のRoom ERが起動している場合、MARK情報は共有され、それぞれ互いに反映されます。

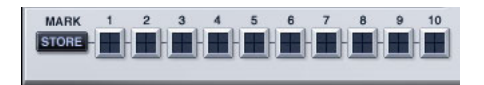

# [STORE]ボタン

選択したKEY POINT、音源、リスナーの位置を記録します。 このボタンを押すと[1]~[10]ボタンが点滅するので、記録したい番号を選びます。

### [1]~[10]ボタン

[STORE]ボタンを押したあとに押すと、選択しているKEY POINT、音源、リスナーの位置を記録します。 オン/オフが可能で、ボタンにマウスオーバーしている間とボタンがオンのときに記録した位置を+記号で表示します。

# <span id="page-4-0"></span>**3 SCALE**

部屋の大きさと形に関する設定です。

[SCALE]スライダー /[SCALE]ノブ 部屋のサイズを変更します。 目盛りは部屋の長辺のメートル表記です。

### SCALE 表示

部屋の長辺の長さをメートル表示します。 Room ERウィンドウでは、ダブルクリック してキーボードで数値を入力、またはマウス で上下にドラッグして数値を変更します。

# ASPECT表示/[ASPECT]ノブ

部屋の縦横比を変更します。 Room ERウィンドウでは、ダブルクリックしてキーボードで数値を入力、またはマウスで上下にドラッグして数値を変更します。

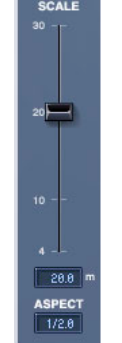

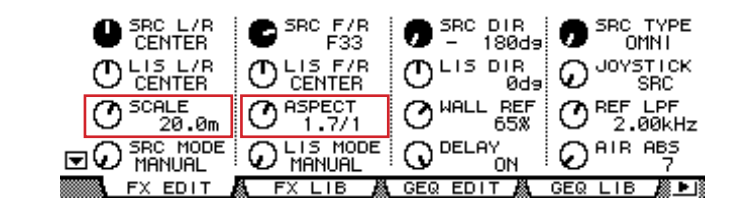

# <span id="page-5-1"></span>**4 SOUND SOURCE**

音源の位置や向き、指向性に関する設定をします。

 $\overline{\phantom{a}}$  so

DIRE DIRE

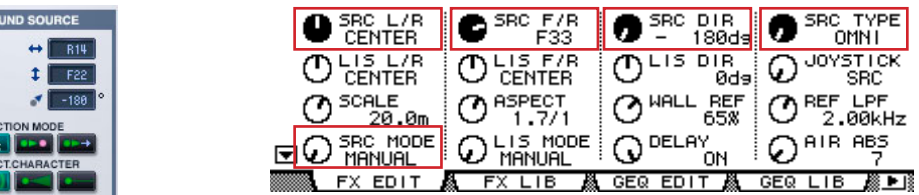

# 横位置表示/[SRC L/R]ノブ

音源の横方向の位置です。 Room ERウィンドウでは、ダブルクリックしてキーボードで数値を入力、またはマウスで上下にドラッグして数値を変更します。

# 縦位置表示/[SRC F/R]ノブ

音源の縦方向の位置です。 Room ERウィンドウでは、ダブルクリックしてキーボードで数値を入力、またはマウスで上下にドラッグして数値を変更します。

#### 向き表示/[SRC DIR]ノブ

音源の向きです。 Room ERウィンドウでは、ダブルクリックしてキーボードで数値を入力、またはマウスで上下にドラッグして数値を変更します。

### DIRECTION MODE/[SRC MODE]ノブ

音源を移動させたときの向きに関するモードです。

**いまポタン/MANUAL .......**音源が移動しても向きが変わらないモードです。

<u>→</u> ボタン/LIS .................... 音源が常にリスナーの方を向くモードです。

**DE ポタン/FORWARD .... 音源が進行方向を向くモードです。** 

### <span id="page-5-0"></span>DIRECT.CHARACTER/[SRC TYPE]ノブ

音源の指向性に関するモードです。

**■ボタン/OMNI**................ 全方位性で指向性を持たないモードです。

ボタン/WIDE............... 広い指向性を持つモードです。

ボタン/NARROW....... 狭い指向性を持つモードです。

### <span id="page-5-2"></span>**5 LISTENER**

リスナーの位置や向きに関する設定をします。

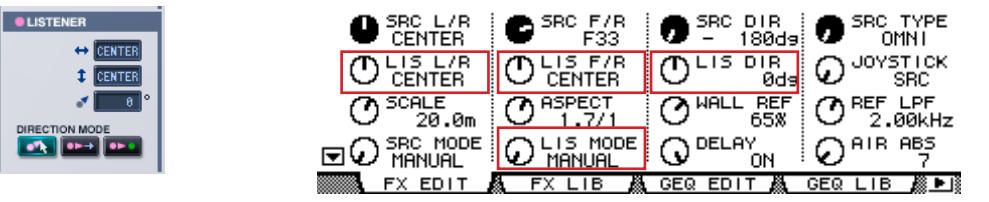

### 横位置表示/[LIS L/R]ノブ

リスナーの横方向の位置です。

Room ERウィンドウでは、ダブルクリックしてキーボードで数値を入力、またはマウスで上下にドラッグして数値を変更します。

# 縦位置表示/[LIS F/R]ノブ

リスナーの縦方向の位置です。 Room ERウィンドウでは、ダブルクリックしてキーボードで数値を入力、またはマウスで上下にドラッグして数値を変更します。

### 向き表示/[LIS DIR]ノブ

リスナーの向きです。 Room ERウィンドウでは、ダブルクリックしてキーボードで数値を入力、またはマウスで上下にドラッグして数値を変更します。

# DIRECTION MODE/[LIS MODE]ノブ

リスナーを移動させたときの向きに関するモードです。

ボタン/MANUAL ....... リスナーが移動しても向きが変わらないモードです。

■■■■ ボタン/SRC .................. リスナーが常に音源の方を向くモードです。

**DEC ボタン/FORWARD ....** リスナーが進行方向を向くモードです。

# **6 AIR ABSORPTION**

距離が離れることによる高域周波数成分の減衰をシミュレートします。

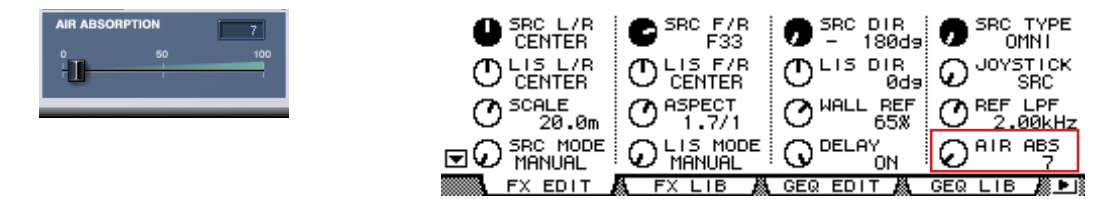

# [AIR ABSORPTION]スライダー /[AIR ABS]ノブ

AIR ABSORPTIONを設定します。

## AIR ABSORPTION表示

ダブルクリックしてキーボードで数値を入力、またはマウスで上下にドラッグして数値を変更します。 数値が大きいほど減衰が強くなります。

# **7 WALL CHARACTER**

壁からの反射音に関する設定です。 壁の材質をシミュレートします。

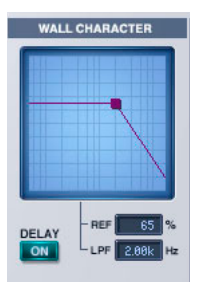

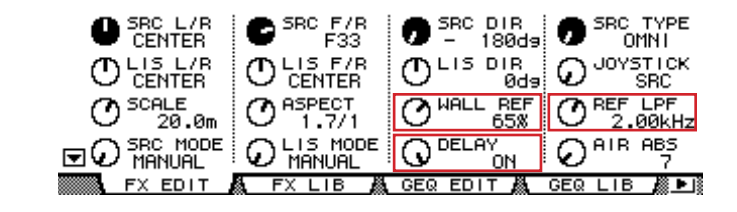

# グラフ

反射音量と高域周波数成分の減衰をグラフ表示します。 グラフの中にカーソルを移動すると、折曲点■が表示されます。ここをドラッグして編集できます。

### DELAY [ON]ボタン/[DELAY]ノブ

音源からリスナーまでの距離分の遅延時間を付けるか、付けないかを設定します。 通常はオンを選びますが、楽曲のサラウンドミックスでRoom ERを使用する場合は、他の楽器音とのリズムのズレが生じるため

オフを選びます。

### [REF]表示/[WALL REF]ノブ

反射音の音量を調節します。 Room ERウィンドウでは、ダブルクリックしてキーボードで数値を入力、またはマウスで上下にドラッグして数値を変更します。

### [LPF]表示/[REF LPF]ノブ

反射音の高域周波数成分の減衰を調節します。 Room ERウィンドウでは、ダブルクリックしてキーボードで数値を入力、またはマウスで上下にドラッグして数値を変更します。

# **8 SURROUND MODE**

サラウンドに関する設定です。

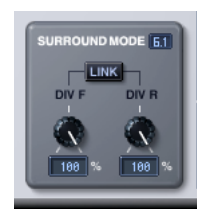

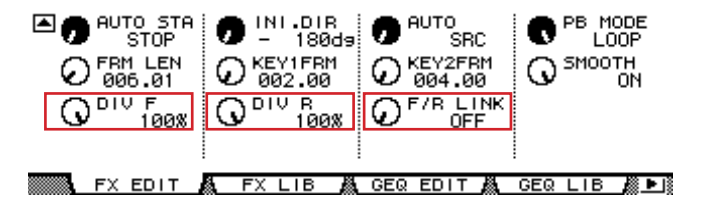

### SURROUND MODE表示

サラウンドモードが6.1のときは「6.1」、3-1のときは「3-1」、それ以外のときは「5.1」と表示されます。

### [DIV]ノブ/[DIV F]ノブ

フロントセンターの信号を左、右、またはセンターチャンネルに送る割合を設定します。 Room ERウィンドウでは、Surround Mode 6.1のときには[DIV.F]と表示され、それ以外のときは[DIV]と表示されます。 Generic Editorウィンドウおよびコンソールでは、常に[DIV.F]と表示されます。

# DIV/DIV F表示

DIV/DIV F値を設定します。 ダブルクリックしてキーボードで数値を入力、またはマウスで上下にドラッグして数値を変更します。 設定値が0の場合にはL/Rだけに、50のときにはL/Rとセンターチャンネルの割合が50: 50、100のときにはセンターチャン ネルだけに信号が流れます。

# [DIV R]ノブ

リアセンターの信号を左、右、またはセンターチャンネルに送る割合を設定します。 Room ERウィンドウでは、Surround Mode 6.1のときだけ表示され、それ以外ではグレーアウトします。

### DIV R表示

DIV R値を設定します。 ダブルクリックしてキーボードで数値を入力、またはマウスで上下にドラッグして数値を変更します。 設定値が0の場合にはL/Rだけに、50のときにはL/Rとセンターチャンネルの割合が50: 50、100のときにはセンターチャン ネルだけに信号が流れます。

# [LINK]ボタン/[F/R LINK]ノブ

DIV Fの値とDIV Rをリンクします。 リンクした場合、DIV Rの値はDIV Fと同じになります。 Room ERウィンドウでは、Surround Mode 6.1のときだけ表示され、それ以外ではグレーアウトします。

# **9 CURRENT TIME表示**

TIME CODEを表示します。編集はできません。 オフラインモードまたはClock Referenceの設定がMIDI CLOCKの場合は、常に00:00:00.00と表示されます。

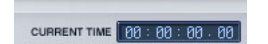

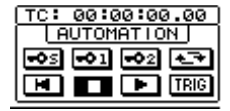

# <span id="page-8-2"></span>**) AUTOMATION**

オートメーションに関する設定です。

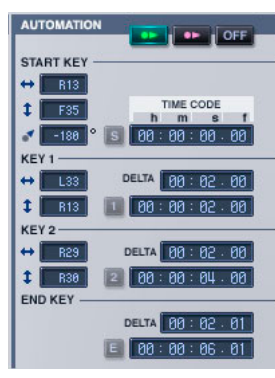

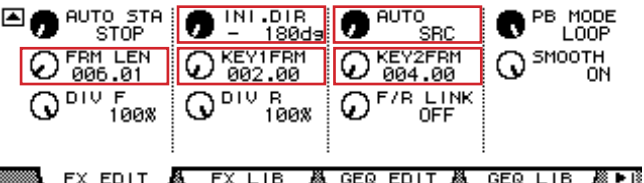

# オートメーションボタン/[AUTO]ノブ

**エ ボタン/SRC**................. 音源を軌道に沿って移動します。

**■■■ ボタン/LIS**.................... リスナーを軌道に沿って移動します。

**OFF ボタン/OFF ................. オートメーションを行ないません。軌道は表示されません。** 

# <span id="page-8-0"></span>START KEY

#### **横位置表示**

START KEYの構方向の位置です。 ダブルクリックしてキーボードで数値を入力、またはマウスで上下にドラッグして数値を変更します。

**縦位置表示**

START KEYの縦方向の位置です。

ダブルクリックしてキーボードで数値を入力、またはマウスで上下にドラッグして数値を変更します。

#### **向き表示/[INI.DIR]ノブ**

スタート時の向きです。

ダブルクリックしてキーボードで数値を入力、またはマウスで上下にドラッグして数値を変更します。

#### **[S]ボタン**

今表示されているCURRENT TIMEをSTART KEYのTIME CODE値にします。 オフラインモードまたはClock Referenceの設定がMIDI CLOCKの場合は無効です。

#### **START TIME CODE**

START KEYのTIME CODEです。 ダブルクリックしてキーボードで数値を入力、またはマウスで上下にドラッグして数値を変更します。

### <span id="page-8-1"></span>KEY 1

#### **横位置表示**

KEY 1の横方向の位置です。 ダブルクリックしてキーボードで数値を入力、またはマウスで上下にドラッグして数値を変更します。

#### **縦位置表示**

KEY 1の縦方向の位置です。 ダブルクリックしてキーボードで数値を入力、またはマウスで上下にドラッグして数値を変更します。

#### **[1]ボタン**

今表示されているCURRENT TIMEをKEY1のTIME CODE値にします。 オフラインモードまたはClock Referenceの設定がMIDI CLOCKの場合は無効です。

#### **DELTA/[KEY1FRM]ノブ**

START KEYの TIME CODEとKEY1のTIME CODEの差です。 Room ERウィンドウではダブルクリックしてキーボードで数値を入力、またはマウスで上下にドラッグして数値を変更します。

# **KEY1 TIME CODE**

KEY1のTIME CODEです。 ダブルクリックしてキーボードで数値を入力、またはマウスで上下にドラッグして数値を変更します。

# <span id="page-9-0"></span>KEY 2

### **横位置表示**

KEY 2の横方向の位置です。 ダブルクリックしてキーボードで数値を入力、またはマウスで上下にドラッグして数値を変更します 。

#### **縦位置表示**

KEY 2の縦方向の位置です。 ダブルクリックしてキーボードで数値を入力、またはマウスで上下にドラッグして数値を変更します 。

### **[2]ボタン**

今表示されているCURRENT TIMEをKEY 2のTIME CODE値にします。 オフラインモードまたはClock Referenceの設定がMIDI CLOCKの場合は無効です。

### **DELTA/[KEY2FRM]ノブ**

KEY 1のTIME CODEとKEY 2のTIME CODEの差です。 0にするとKEY 2は表示されません。 Room ERウィンドウでは、ダブルクリックしてキーボードで数値を入力、またはマウスで上下にドラッグして数値を変更します。

### **KEY2 TIME CODE**

KEY 2のTIME CODEです。 ダブルクリックしてキーボードで数値を入力、またはマウスで上下にドラッグして数値を変更します 。

# END KEY

オートメーションのエンドポイントに関する設定です。

# **DELTA/[FRM LEN]ノブ**

KEY 2のTIME CODEとEND KEYのTIME CODEの差です。 [FRM LEN]は、START KEYとEND KEYのTIME CODEの差です。 Room ERウィンドウでは、ダブルクリックしてキーボードで数値を入力、またはマウスで上下にドラッグして数値を変更します。

# **END KEY TIME CODE**

END KEYのTIME CODEです。

ダブルクリックしてキーボードで数値を入力、またはマウスで上下にドラッグして数値を変更します。

# **[E]ボタン**

今表示されているCURRENT TIMEをEND KEYのTIME CODE値にします。

# **! PLAYBACK MODEボタン/[PB MODE]ノブ**

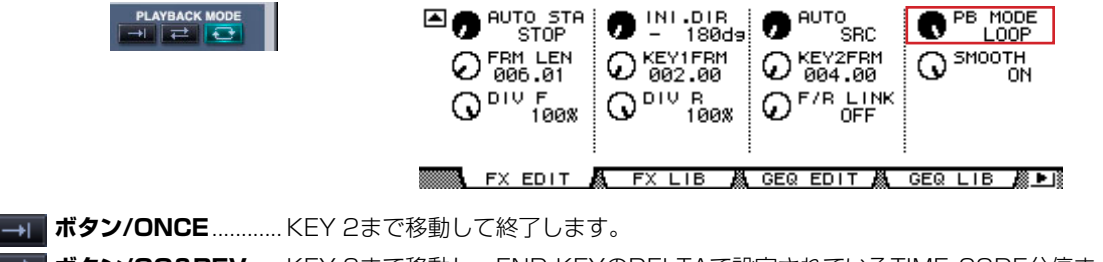

**ボタン/GO&REV**...... KEY 2まで移動し、END KEYのDELTAで設定されているTIME CODE分停まったあと、 START KEYまで逆行します。START KEYまで移動すると、最初と同じようにKEY 1→ KEY 2へと向かい、また戻ってくるということを繰り返します。

**トマ ポタン/LOOP ............ KEY 2からSTART KEYへと移動し、そのままループ動作します。** 

# **@ TRANSPORT BAR**

ON

**CRIBIC**<br>ON

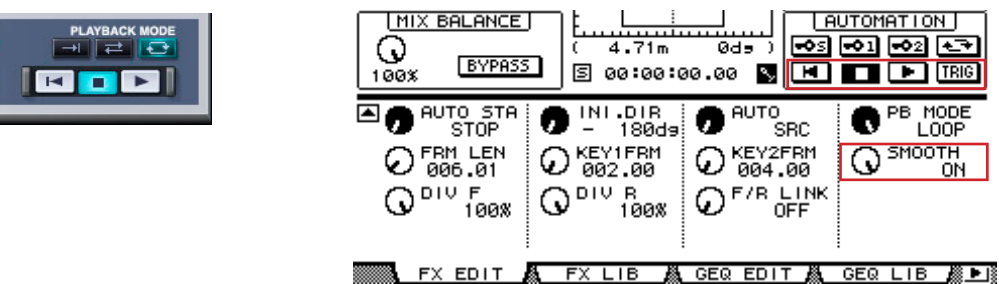

**■■ ボタン**.........オートメーション対象(音源またはリスナー)をスタート位置に戻します。

**■ ボタン** .........オートメーションを停止します。

**► ボタン** .........オートメーションを開始します。

### SMOOTH [ON]ボタン/[SMOOTH]ノブ

軌道を鋭角にするか、なめらかにするかのオン/オフを切り替えます。 オンにするとなめらかになります。

# TC TRG [ON]ボタン

START KEYのTIME CODEになったときに、自動的にオートメーションを開始するかどうかのオン/オフを切り替えます。

# **# [JOYSTICK]ノブ**

コンソールのJOYSTICKに関する設定です。

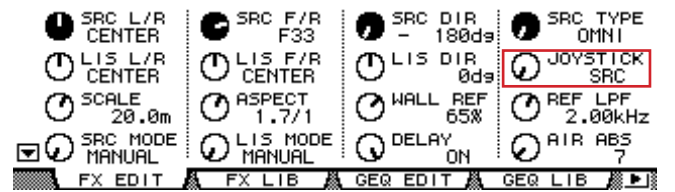

**SRC** ............... 音源位置を移動します。

**LIS** ................. リスナー位置を移動します。

**OFF**................ 使用しません。